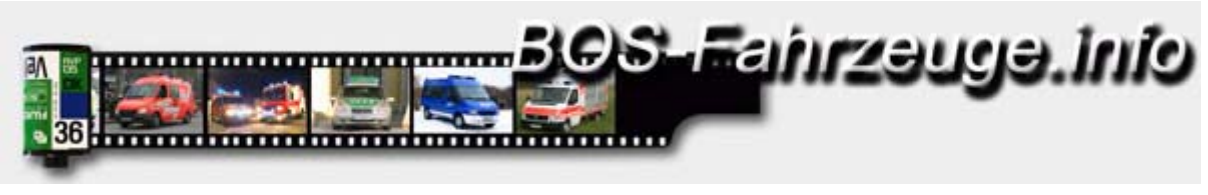

## *Fotos Nachbearbeiten mit PhotoFiltre (Freeware)*

Download des Freeware Programm unter http://www.foto-freeware.de/photofiltre.php Die deutsche Sprachdatei gibt es hier: http://photofiltre.free.fr/utils/TranslationDE.zip Einfach im Photo-Filtre-Ordner die englische Datei gegen die deutsche ersetzten.

## *1. Gewünschtes Bild mit PhotoFiltre öffnen*

*2. Rechteckwerkzeug (Rectangle) auswählen, um das Bild zu beschneiden.* 

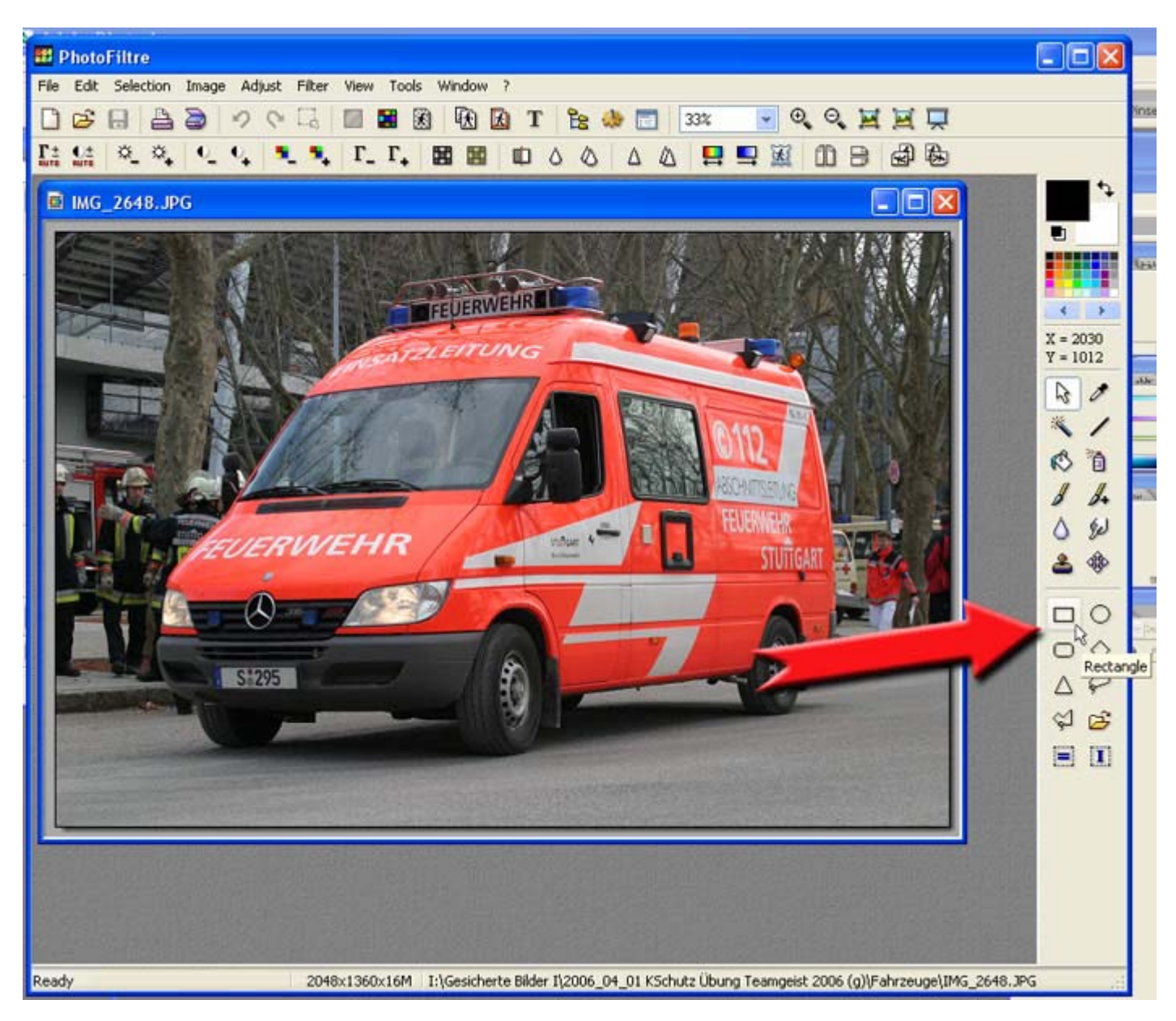

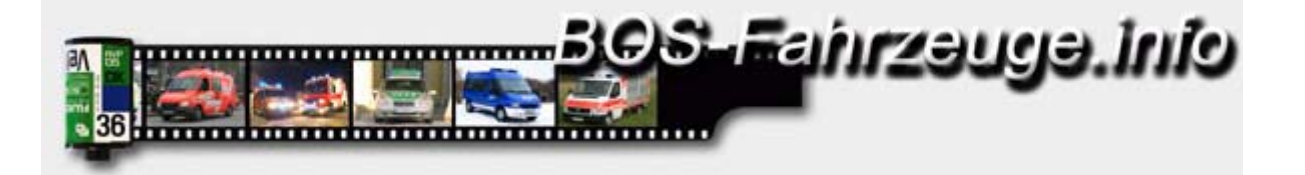

*3. Linke Maustaste drücken und ziehen, bis das gewünschte Format erreicht ist. Die gestrichelte Linie zeigt die gewählte Schnittkante an.* 

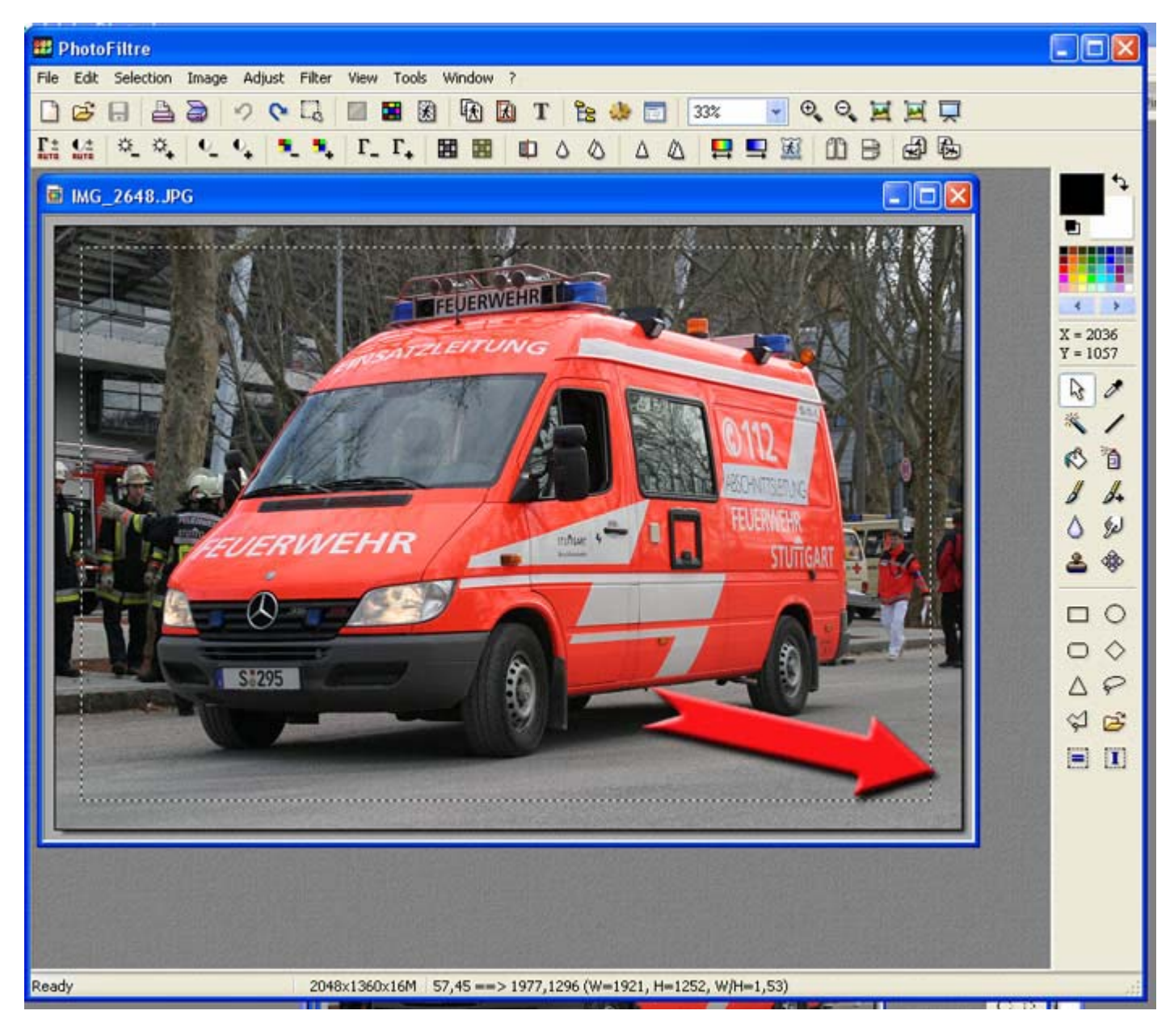

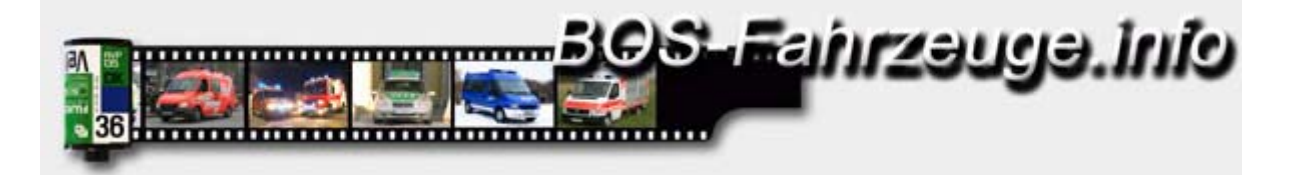

*4. Mauszeiger innerhalb der Markierung positionieren und rechte Maustaste drücken. Im nun angezeigten Menü den Eintrag "Crop" auswählen um das Bild entlang der gestrichelten Linie auszuschneiden.*

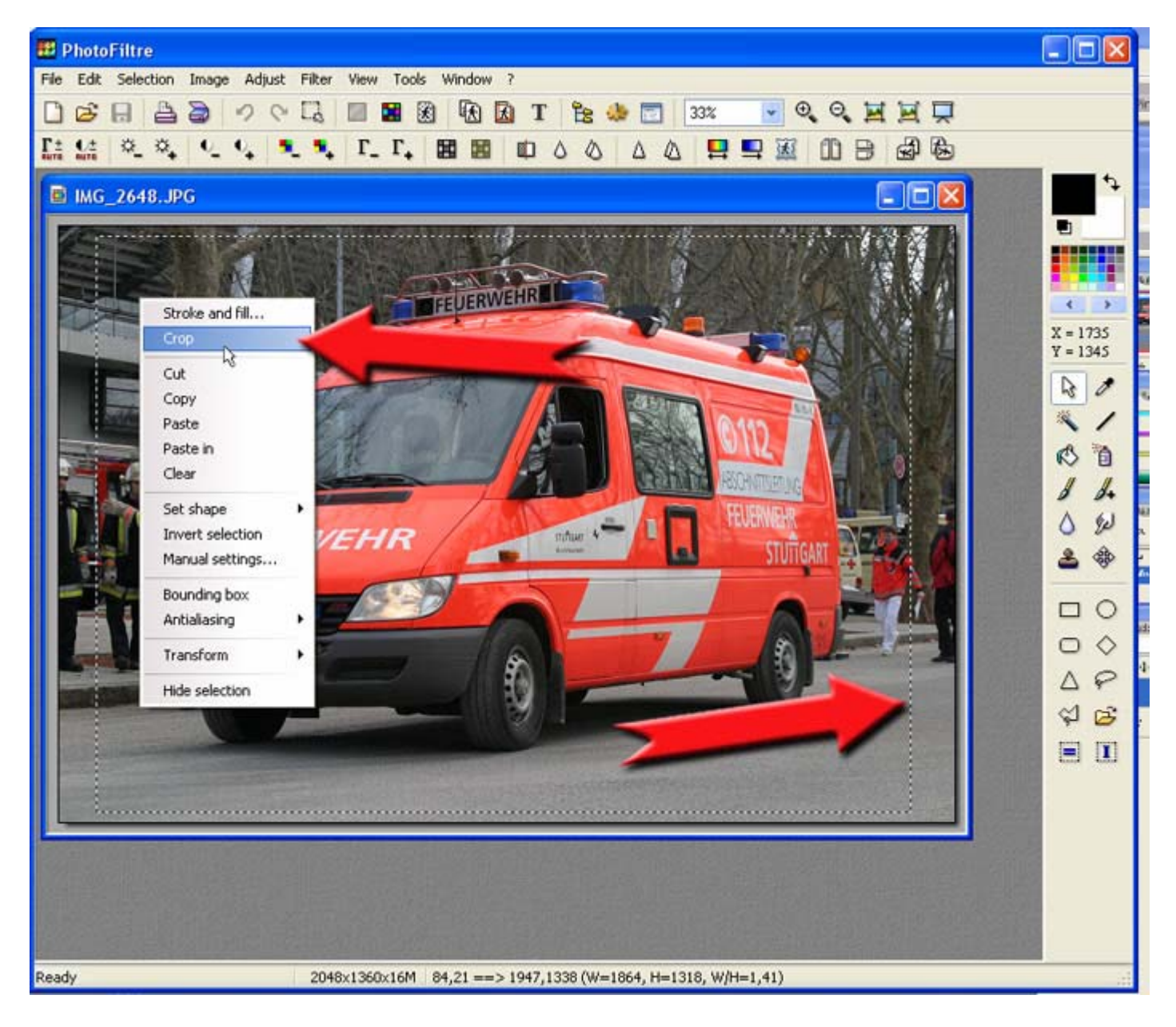

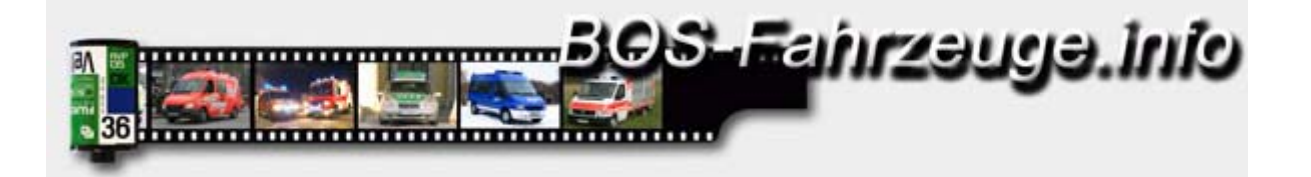

*5. Alle Bildteile außerhalb der Markierung wurden nun entfernt.*.

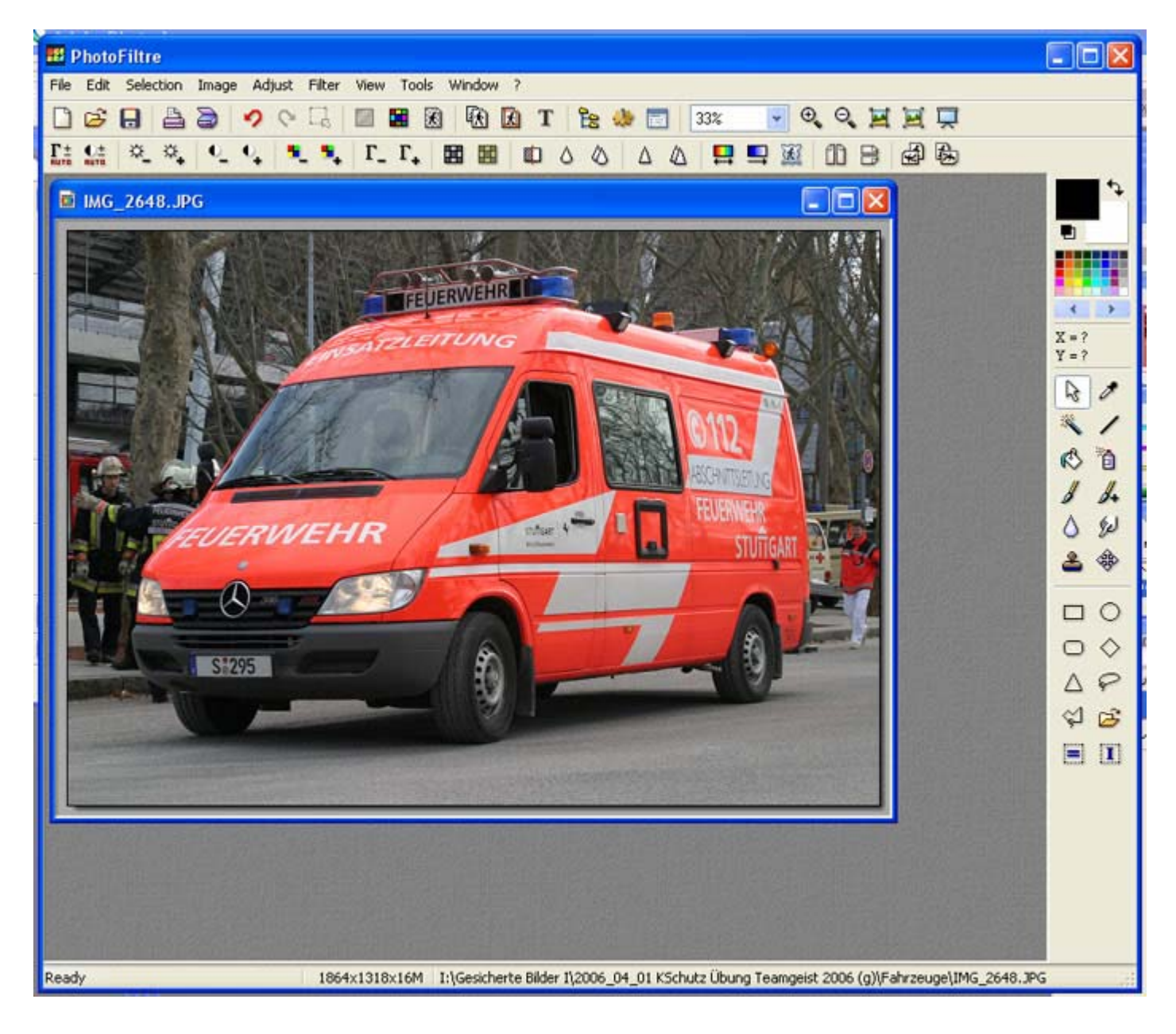

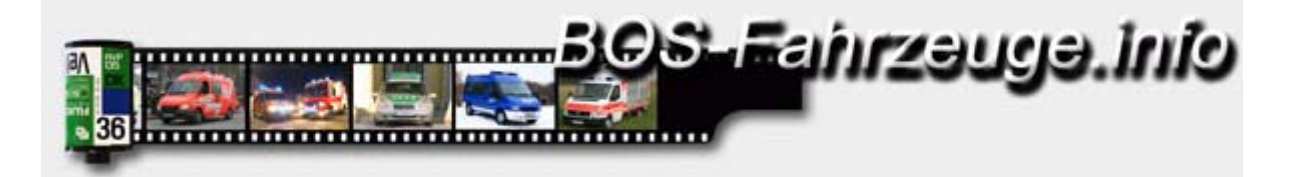

*6. Im Menü "Image" den Eintrag "Image size" auswählen, um das Bild auf die geforderte Abmessung zu bringen.*

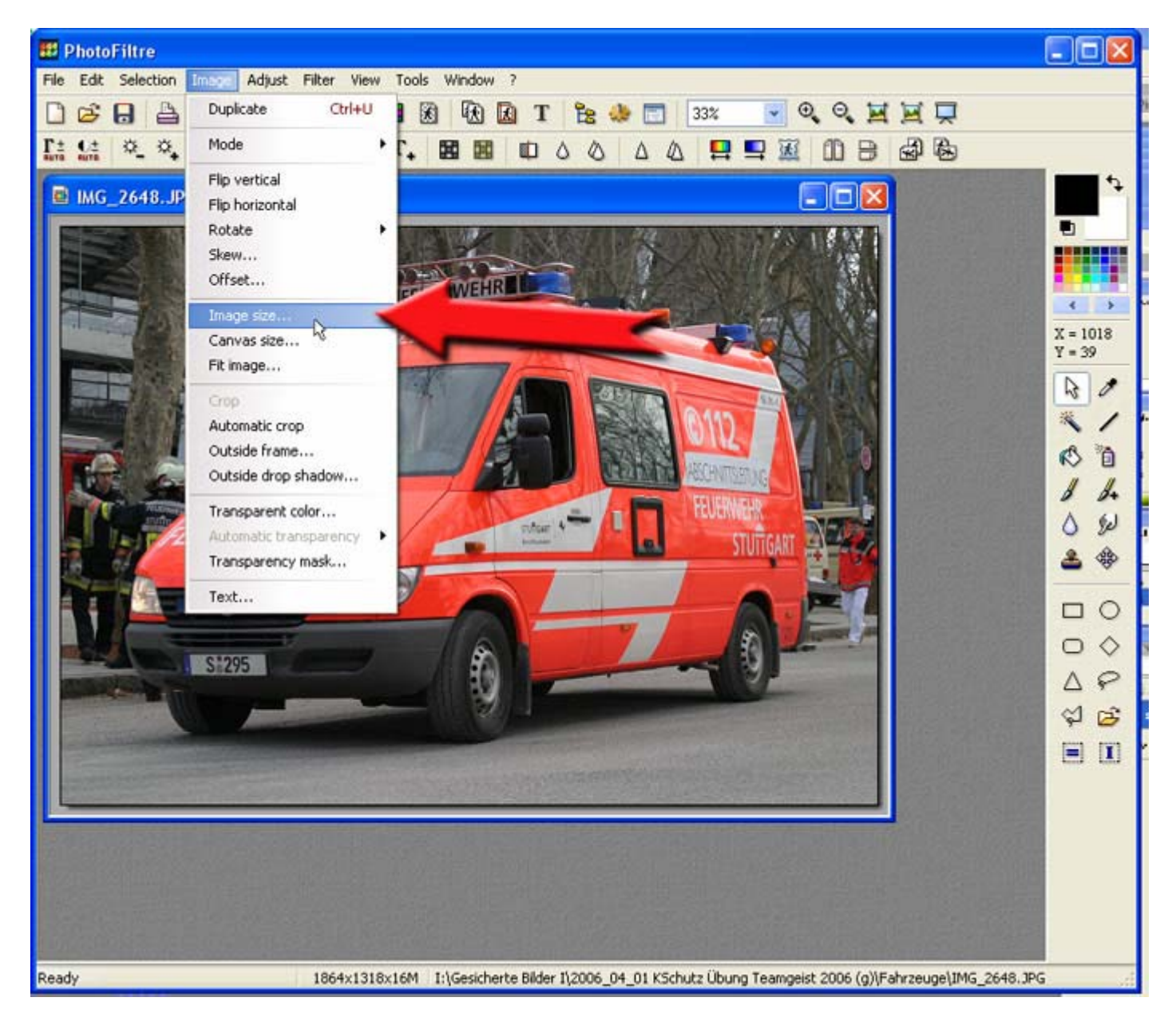

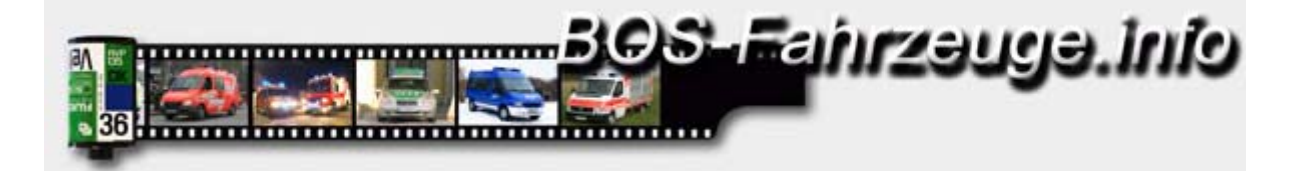

*7. Im nun angezeigten Fenster "Image size" die entsprechende Größe einstellen. "Width" entspricht der Bildbreite und "Height" der Bildhöhe. Die maximal möglichen Werte so gut wie möglich ausnutzen um ein bestmögliches Ergebnis zu erzielen.*

*Das Feld "Preserve aspect ratio" muss ausgewählt sein, um das Seitenverhältnis beizubehalten und ein Verzerren des Bildes zu verhindern.*

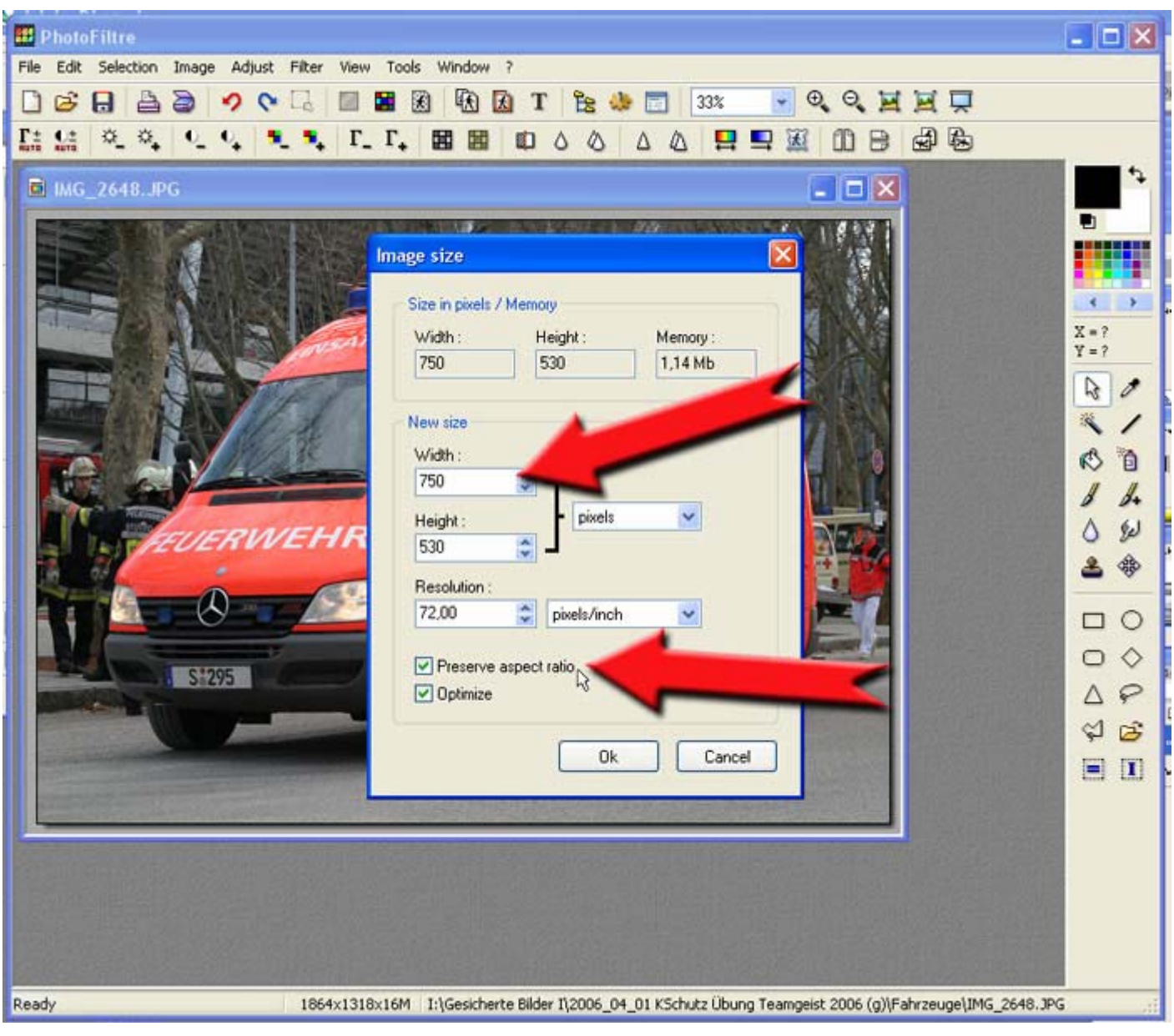

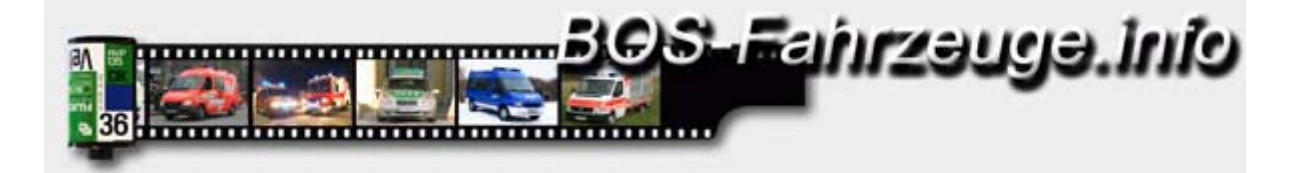

*8. Zum Speichern im Menü "File" den Eintrag "Save as" auswählen.* 

*9. Gewünschten Zielort und Dateiname eingeben. Bei Dateityp JPEG auswählen. Mit "Speichern" weiter zum nächstenSchritt.*

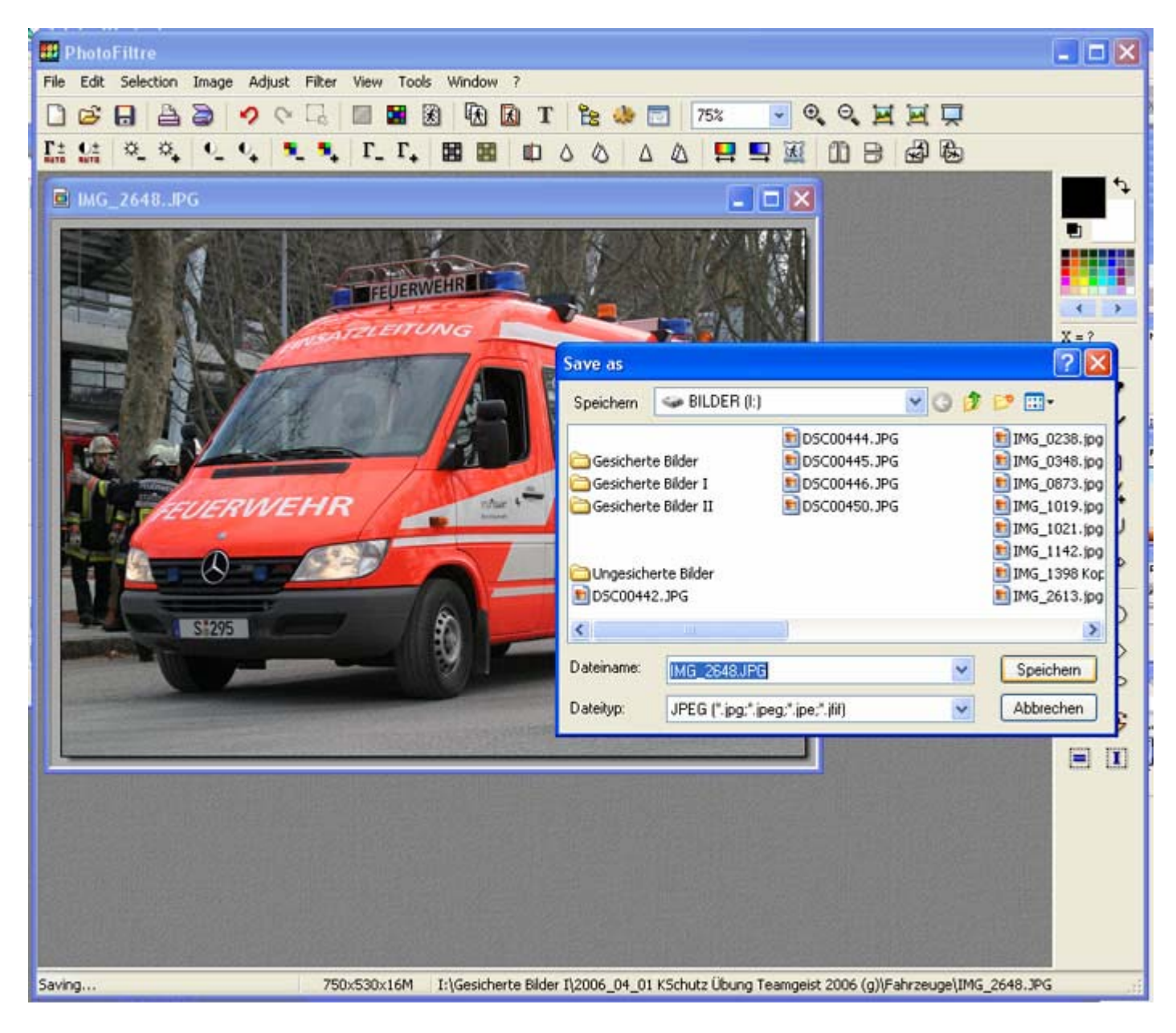

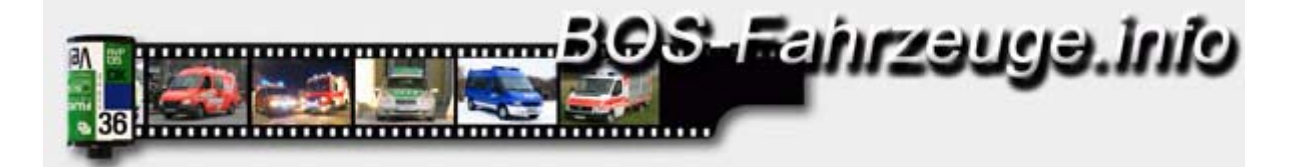

*10. Im sich öffnenden Fenster "JPEG compression" die Dateigröße bestimmen. Über den Schieberegler die Qualität einstellen. Durch einen Druck auf den "Preview"-Button wird bei "File size" die aktuelle Bildgröße angezeigt in Kb. Gleichzeitig wird das Bild als Vorschau mit der eingestellten Kompressionsstufe angezeigt. Ist das Ergebnis zufriedenstellend den Vorgang mit "OK" abschliessen.* 

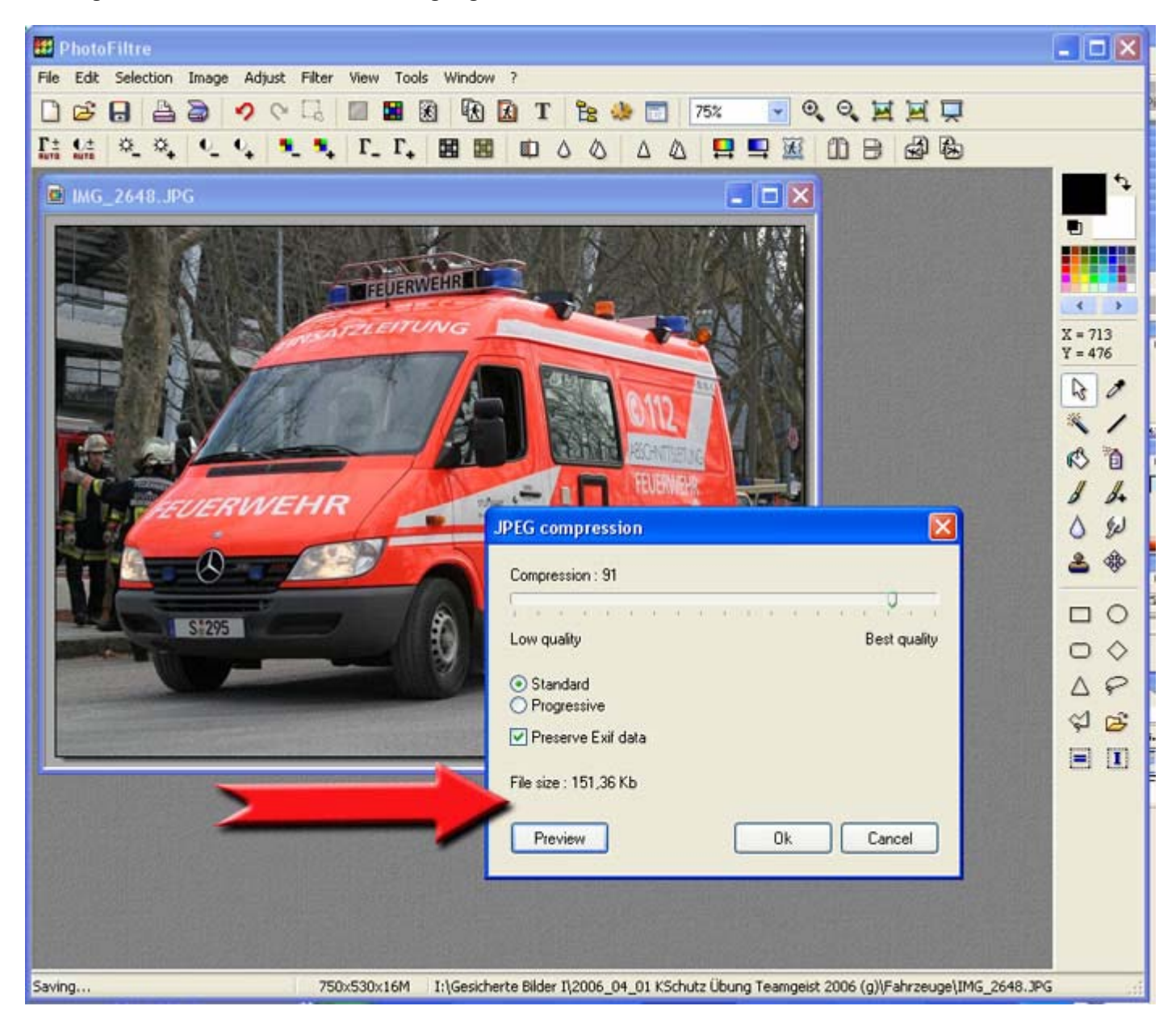

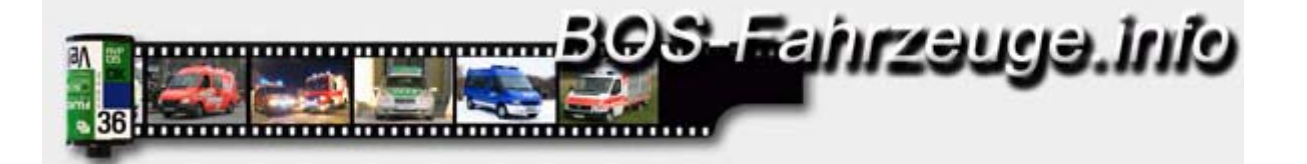

*11. Maximal mögliche Dateigröße ist 300 Kb. Die Datei sollte groß genug gewählt werden um möglichst wenige Bildfehler durch die Komprimierung zu verursachen. Auf dem linken Bild wurde in einer hohen Qualität gespeichert, während auf dem rechten Bild eine kleine Dateigröße gewählt wurde und das Bild deutliche Fehler aufweist.* 

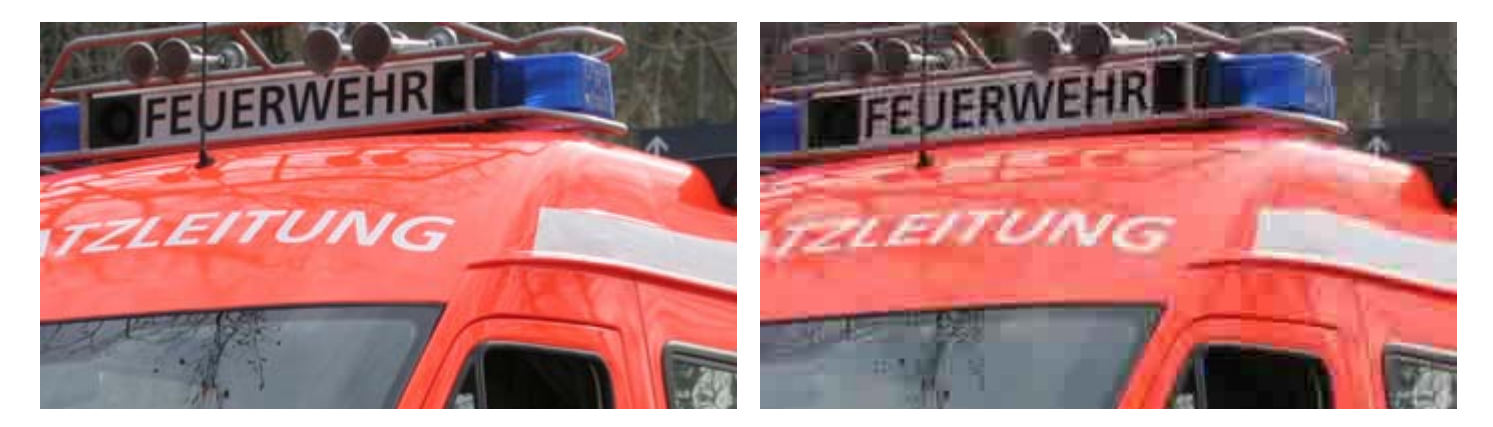

**© 2006 by www.bos-fahrzeuge.info & y903211**